$P_{\text{onificia}}$   $U_{\text{niverside}}$ **ATÓLICA** DO RIO DE JANEIRO

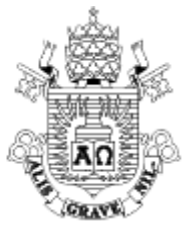

## CONFIGURAÇÃO DA REDE WI-FI PUC

## **Android 7**

1. Entre no menu de Configurações e depois em "Wi-Fi". Enter the Settings menu and then "Wi-Fi".

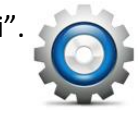

2. Escolha a rede "Wi-Fi PUC", e preencha os campos como indicado abaixo: Select the "Wi-Fi PUC" network and fill in the blanks as indicated below:

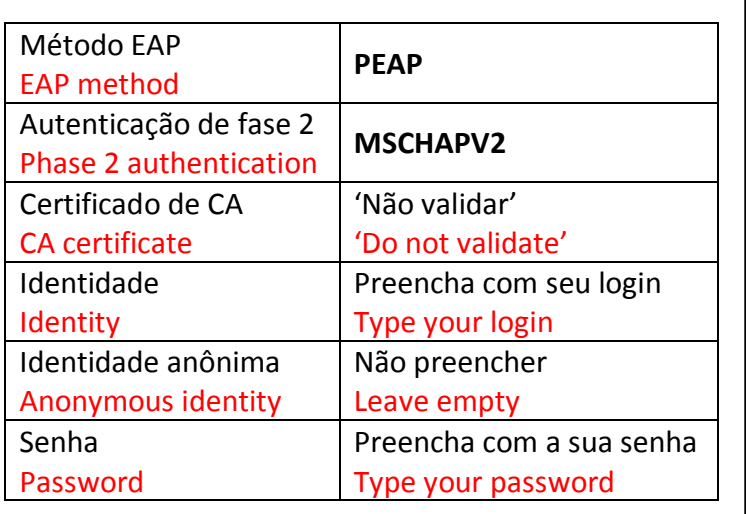

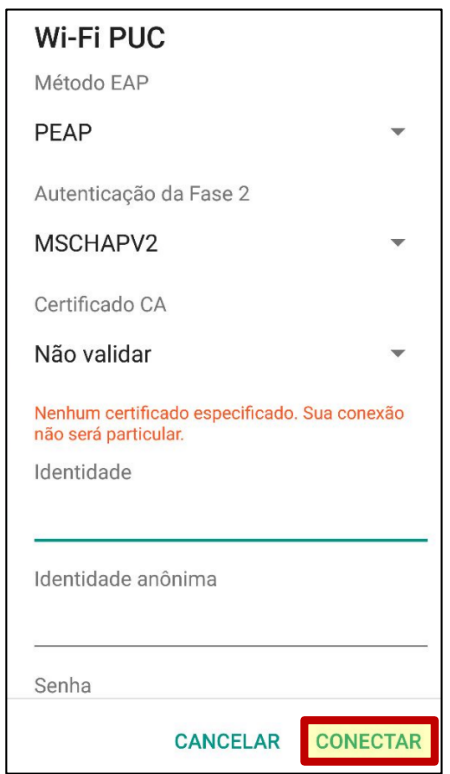

3. Toque na opção "Conectar" e aguarde até a conexão estar estabelecida. Press the "Connect" button. That's all. Wait for the connection.

*Dica: Caso o seu dispositivo já esteja configurado com outro login ou senha, esta tela poderá não ser exibida. Neste caso, selecione a opção "Esquecer" (para apagar as configurações existentes) e recomece o procedimento.*

*Tip: If you have already set up your device using another login & password, this screen may not be displayed. In this case, press the "Forget" button (to erase the current set up) and restart this procedure.*